# Students Learning from Home A Guide for Parents

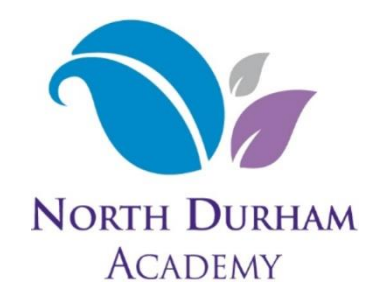

North Durham Academy uses the full suite of Microsoft Office products to support your child's learning. Every child has unlimited access to Microsoft Word, Powerpoint, Outlook and every other program that they will need in order to complete their school work. All of these programs can be found online at [www.office.com.](http://www.office.com/) Students should sign in there using their school email address and password.

Some subjects such as Engineering use subject-specific software that is outside the scope of this guide, these students will be taught how to use this as part of their normal school tuition.

If students have been given a school laptop or ipad this will already have all of the software they need preinstalled on it. Rather than going to office.com, you can open the relevant programs by clicking the start menu in the bottom left hand corner or using the search bar.

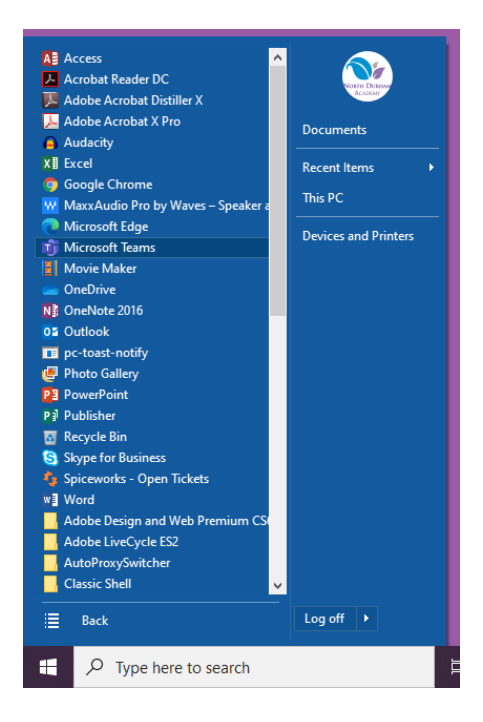

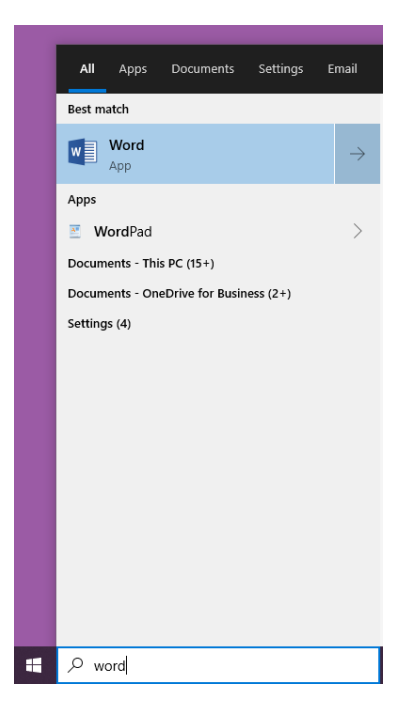

### Teams

If students are not in real classrooms for their lessons then the main software package they will use is Microsoft Teams. Teams is one central place where students can participate in their lessons, speak to teachers or classmates, hand in work, research for homework, hand in assignments, etc.

The best way to use Teams is to have the app installed on your computer. Every computer in the school and every laptop we loan to students has Teams installed on it. Open it the way you would any other program by using the start menu or the search bar as detailed above. If students are using their own computer then they should go to office.com and install the app from there (yellow). As a last resort, students can use the web version of Teams by going to office.com and selecting 'use the web app instead' (green).

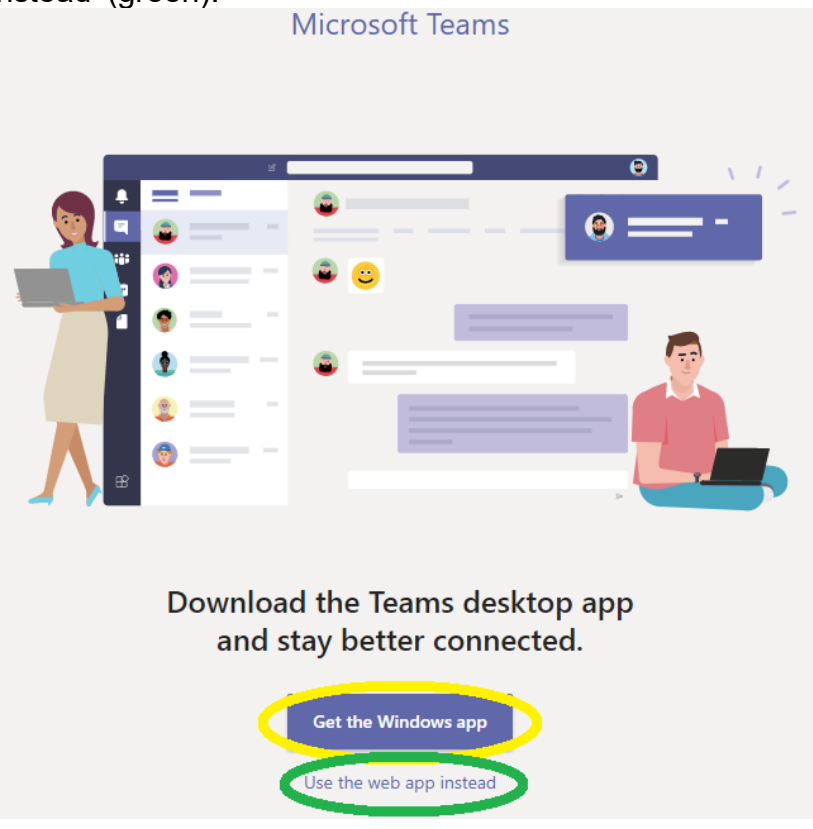

## Teams Front Page

The front page of Teams has a list of the teams that a student is a member of in the center as well as a menu down the left-hand side.

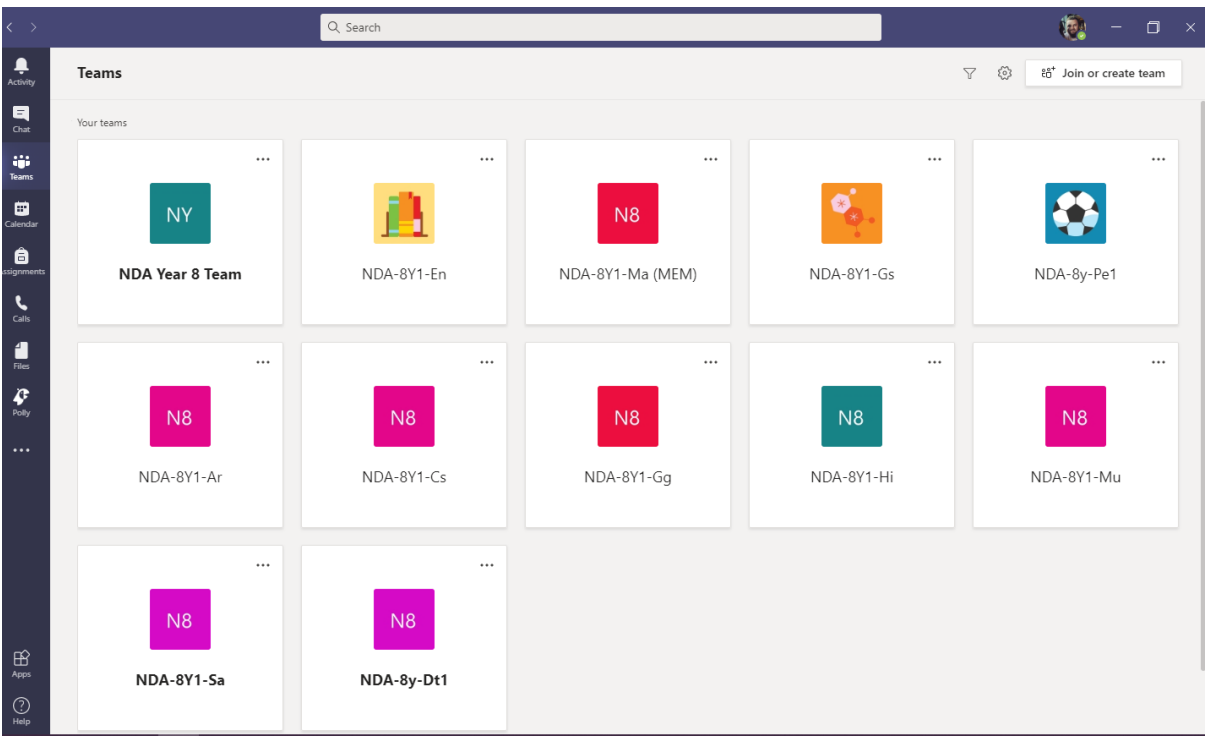

Every student has a team for every class, their year team and possibly some others for extra curricular activities or specialist tutor groups. All of the classes follow the format NDA-Year Set-Subject. In this example we see the Year 8 team first, then classes for English, Maths, General Science, etc.

The left hand-menu contains:

- Activity See what's been happening in your teams at a glance
- Chat Talk to other students as part of lessons
- Calendar Your timetable, more on this is the next section
- Assignments All of your homework and assignments in one place
- Calls A student's live lesson call history
- Files Any work that the student has uploaded

## In a Class Team

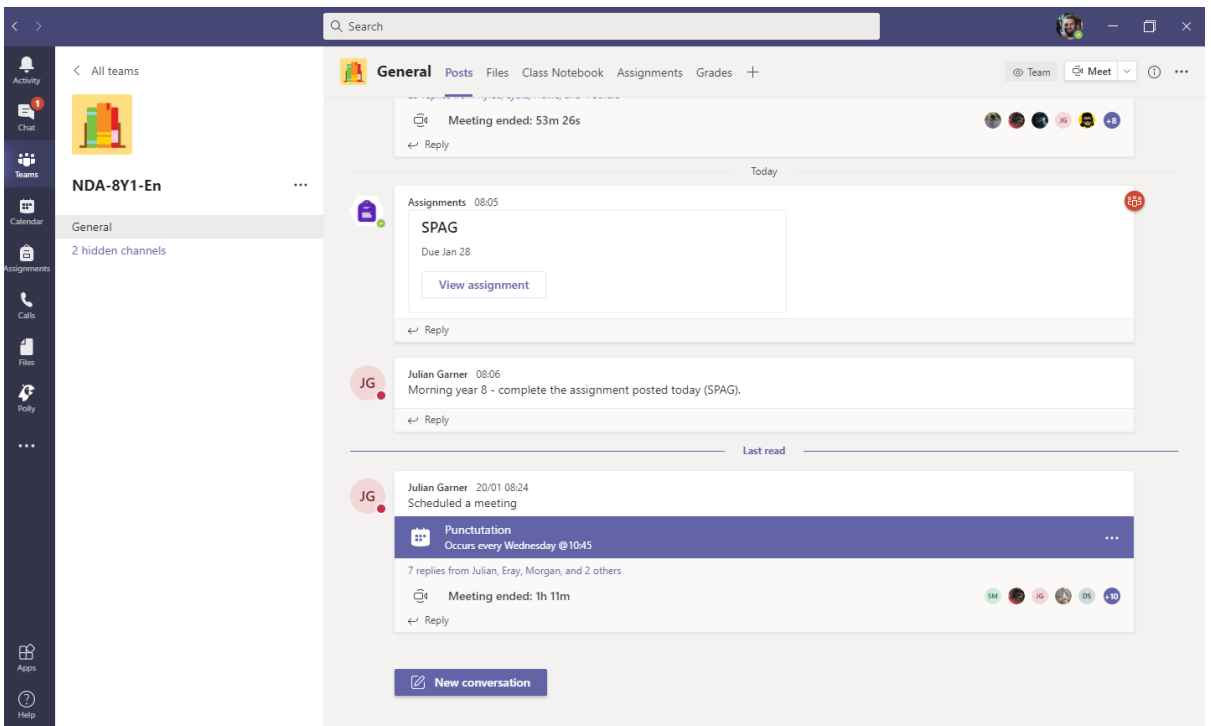

Class teams all look a little different from each other because every class and subject work a little differently, but there's also lots in common. Down the left there are channels, teachers use these to separate a big subject out into different modules or sections. Across the top is a menu for that channel:

- Posts Works like a Facebook wall, with the chat and interaction in the class.
- Files The place where all school work for that subject is stored. Students can go in here at any time and view old lessons, complete revision, etc.
- Class Notebook Where most of the actual class work is done. Students can write and draw in here as if they were working in an exercise book in school. This means work is never lost or goes missing.
- Assignments and Grades Usually used for homework, although some subjects also use this for bigger pieces of work such as essays or coursework tasks.

#### Live Lessons

Students can access live lessons from within their class teams. In the screenshot on the previous page you can see the purple bar that indicated Mr. Garner has taught a live lesson on punctuation. Clicking on that purple bar during a live lesson will allow the student to participate. However, the easiest way for students to see their lives lessons is to click the 'Calendar' button in the left-hand menu (orange).

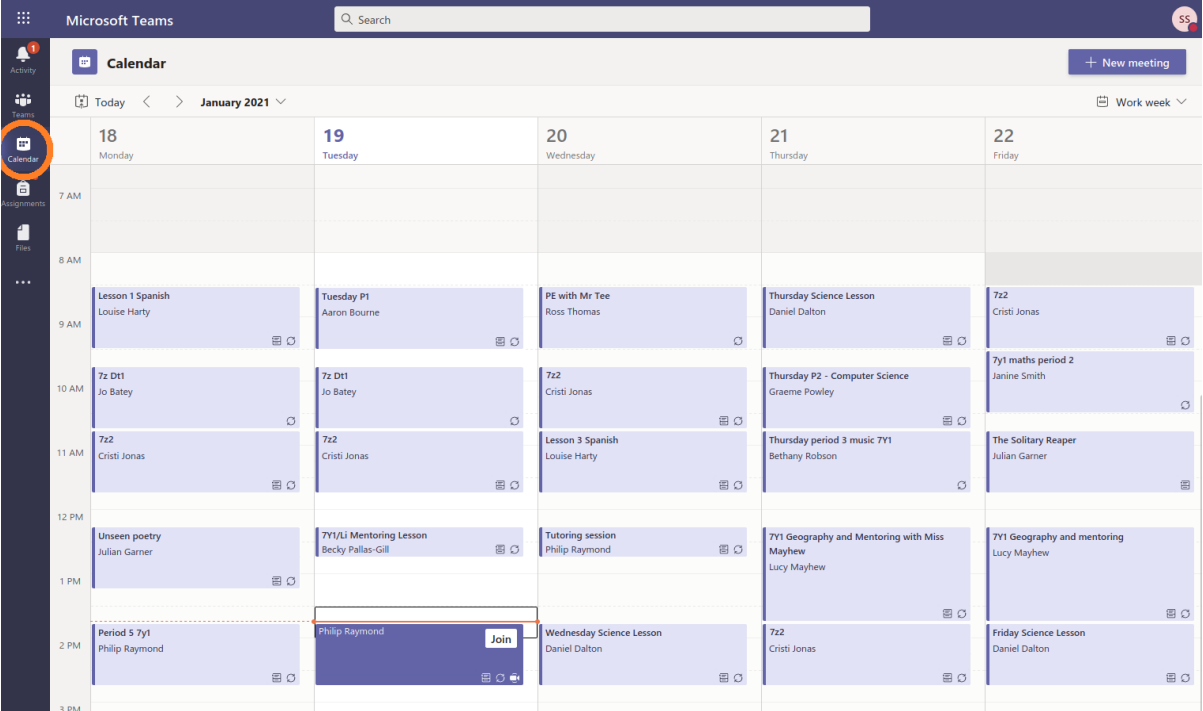

Now we see the full week's timetable, with lessons, breaks and topics all clearly labelled. The orange bar shows the current time, so in the above screenshot Mr. Raymond's Tuesday lesson has just started. This lesson has turned a darker shade of purple and now has a 'Join' button. Clicking that join button takes a student into the live lesson.

#### In a Live Lesson

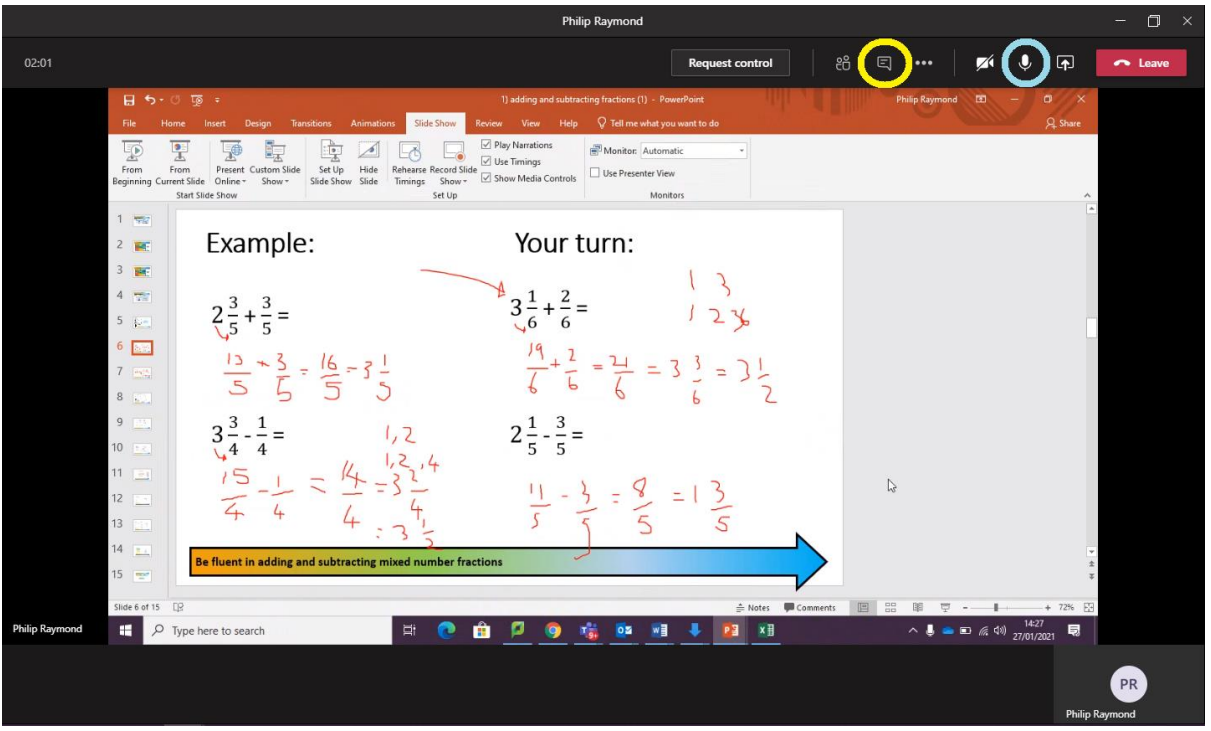

Live lessons usually show either an image from the teacher's webcam or they can choose to share their screen. In this case Mr. Raymond is sharing a maths powerpoint with the class. All students have access to a chat (yellow) and the ability to turn their microphone on or off (blue). Teachers also have the ability to mute students.